# **Google Meet使用教學**

## 僑光科技大學 資訊中心

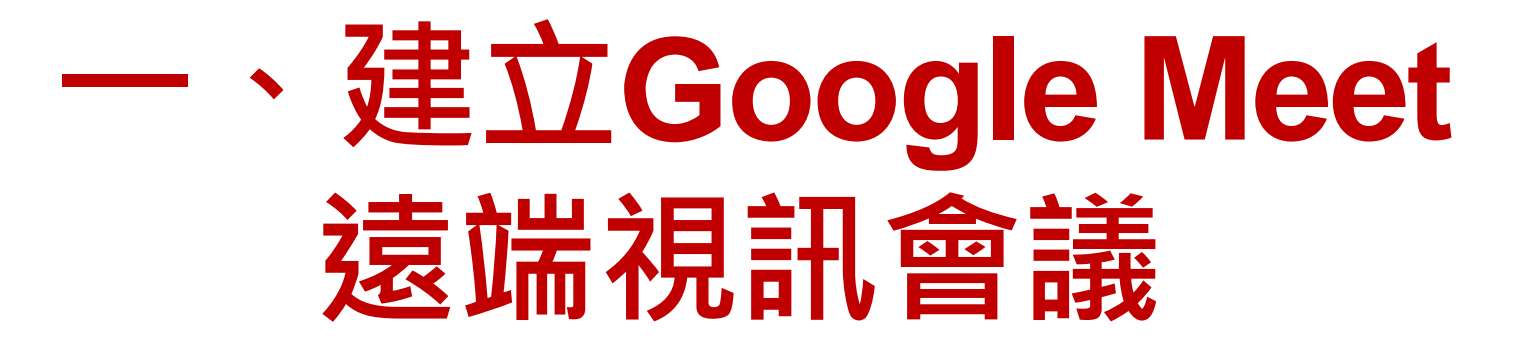

僑光科技大學 G Suite for Education 服務申請 資訊中心僅為[gm.ocu.edu.tw](https://www.google.com/url?q=http://gm.ocu.edu.tw&sa=D&source=editors&ust=1631239175374000&usg=AFQjCNEoySb9dhYB-PAjIpsRuvwsOTMoWw)網域管理單位、並提供啟用Google教 育版帳號服務,其他各項Google Apps服務皆係由Google維運,不 在本中心服務的範圍內。

帳號資訊

\_\_\_\_\_\_\_\_\_

\_\_\_\_\_\_\_\_\_

帳號原則統一為:校內信箱帳號@[gm.ocu.edu.tw](https://www.google.com/url?q=http://gm.ocu.edu.tw&sa=D&source=editors&ust=1631239175374000&usg=AFQjCNEoySb9dhYB-PAjIpsRuvwsOTMoWw) 。

G Suite 教育版帳號網域為@[gm.ocu.edu.tw](https://www.google.com/url?q=http://gm.ocu.edu.tw&sa=D&source=editors&ust=1631239175374000&usg=AFQjCNEoySb9dhYB-PAjIpsRuvwsOTMoWw), 並非本校的服務帳號, 本校所提供的相關訊息皆仍透過校內Email通知聯繫(網域為

@[ocu.edu.tw](https://www.google.com/url?q=http://ocu.edu.tw&sa=D&source=editors&ust=1631239175374000&usg=AFQjCNE6I8FR62N6T7KCLspN9lgq331Ovg))。

申請本服務時,您的部分個人基本資料將交予 Google,包含:帳 號名稱/學號及姓名等。

申請本服務即表示同意以上相關規定所有條款,如不同意請勿申請。

備註:申請人事後離職、退休,此帳號將於一個月後收回,請自行 確認資料移轉,如超過時間未做資料移轉,本中心概不負責。

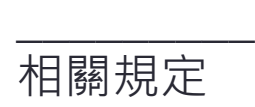

\_\_\_\_\_\_\_\_\_ G Suite 教育版是Google基於教育目的, 提供本校教職員生使用, 如用於商業行為可 能會導致您的 G Suite 帳戶遭停權或終止,故使用者皆須遵守Google 公司之「授權 協議」、「合理使用政策」、「服務條款」:

授權協議:[https://www.google.com/apps/intl/zh-TW/terms/education\\_terms.html](https://www.google.com/url?q=https://www.google.com/apps/intl/zh-TW/terms/education_terms.html&sa=D&source=editors&ust=1631239175375000&usg=AFQjCNEJg0KbyO_yZPp6Eh655X5Mt3X0FA) 合理使用政策:[https://gsuite.google.com/intl/zh-TW/terms/use\\_policy.html](https://www.google.com/url?q=https://gsuite.google.com/intl/zh-TW/terms/use_policy.html&sa=D&source=editors&ust=1631239175375000&usg=AFQjCNEZsCuy9lfWrLciBh_z4HBjTAjEKw) Google 服務條款: [https://www.google.com/intl/zh-TW/policies/terms/](https://www.google.com/url?q=https://www.google.com/intl/zh-TW/policies/terms/&sa=D&source=editors&ust=1631239175375000&usg=AFQjCNGIExM8cmxySLkYu_oV-a2ER8MEDw)

Google Apps服務說明

\_\_\_\_\_\_\_\_\_\_\_\_\_\_\_\_\_\_\_\_\_\_

\_\_\_\_\_\_\_\_\_\_\_\_\_\_\_\_\_\_\_\_\_\_

Google 各項 Apps 使用說明:包含 Gmail, Calendar, Drive, Sites,…等。 Google Apps for Education 常見問題: [https://support.google.com/a/answer/139019?hl=zh-Hant](https://www.google.com/url?q=https://support.google.com/a/answer/139019?hl%3Dzh-Hant&sa=D&source=editors&ust=1631239175375000&usg=AFQjCNGycRxTfSeJIG69dpQ4Q5mEzDknHQ)

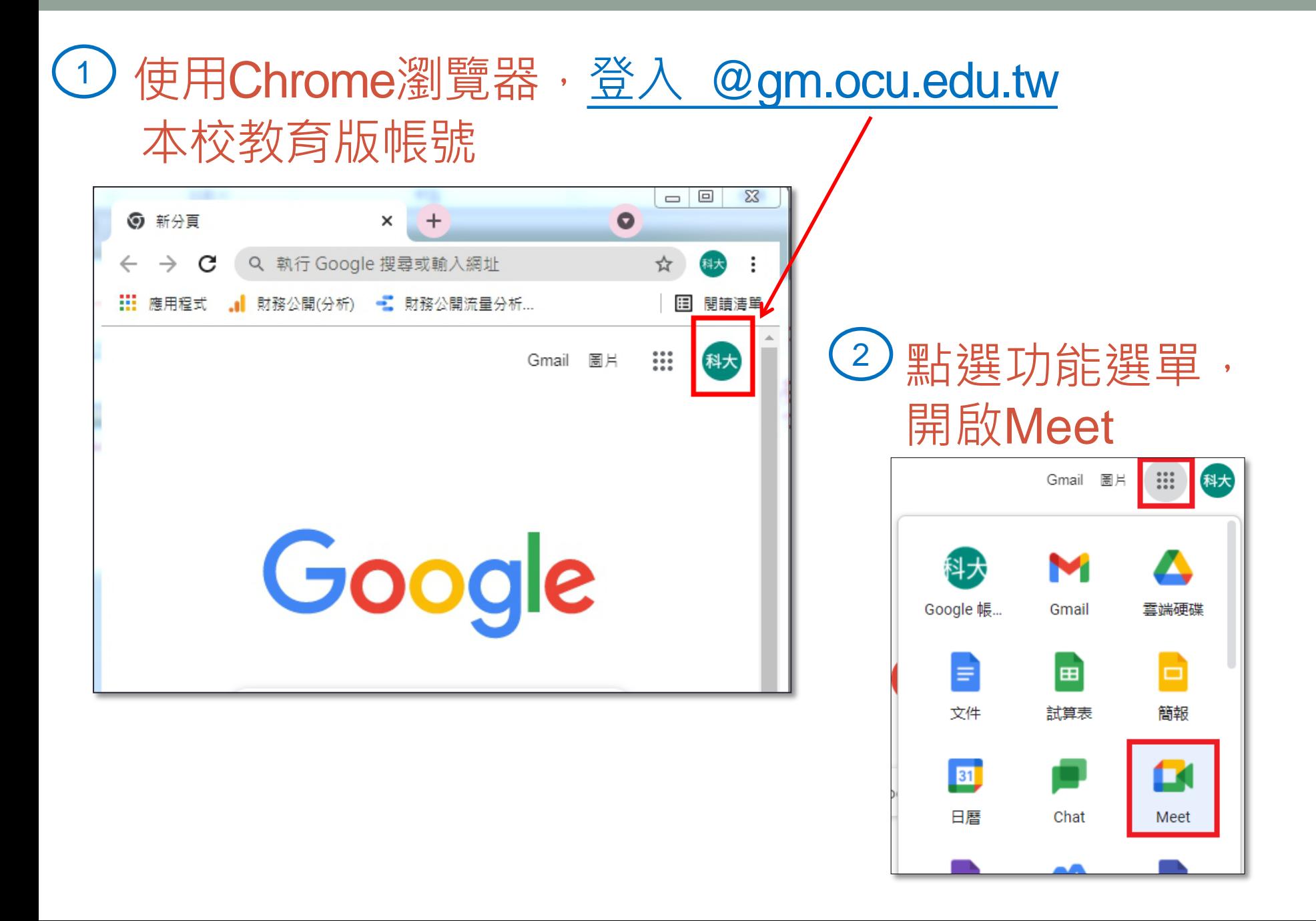

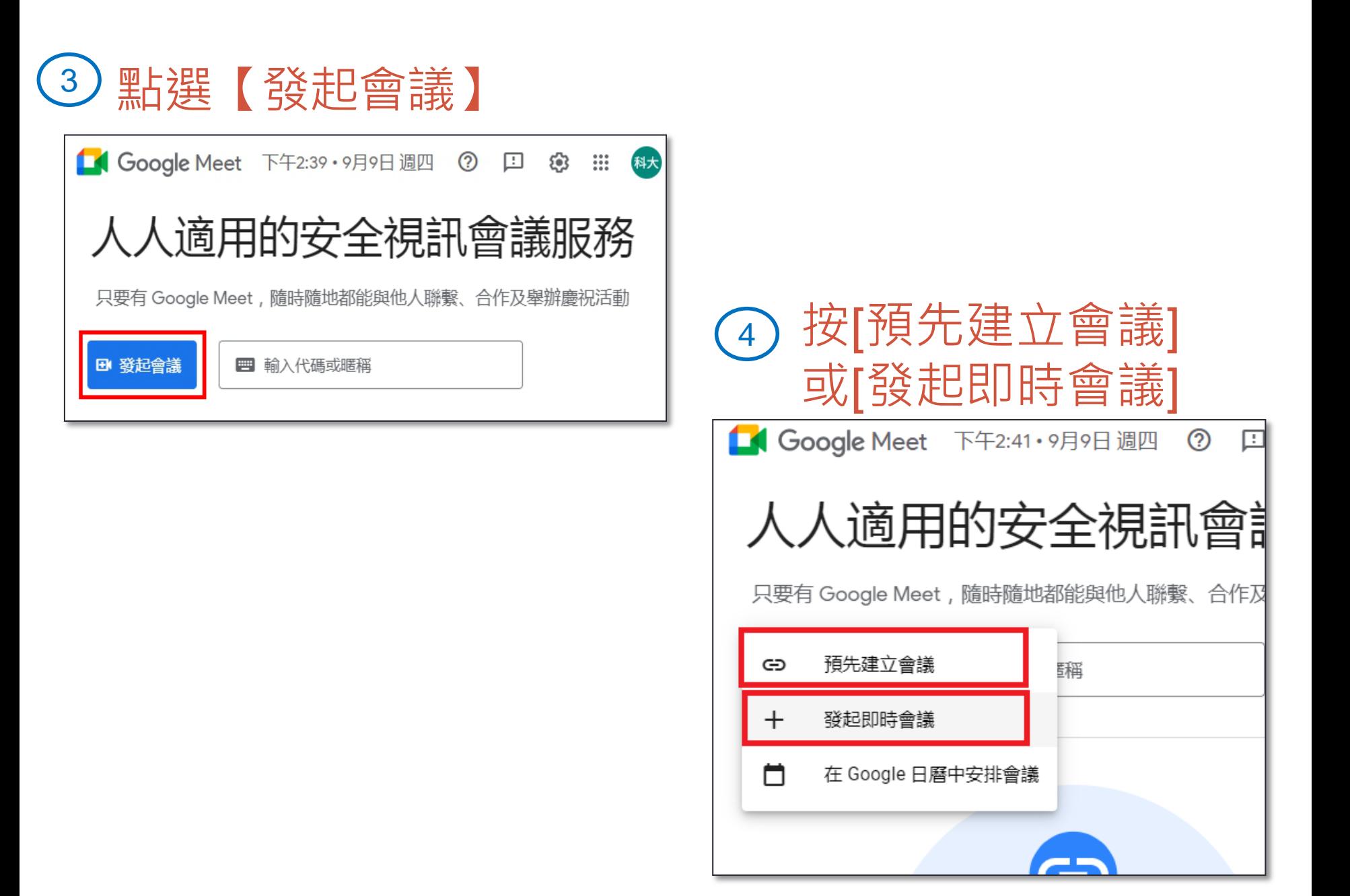

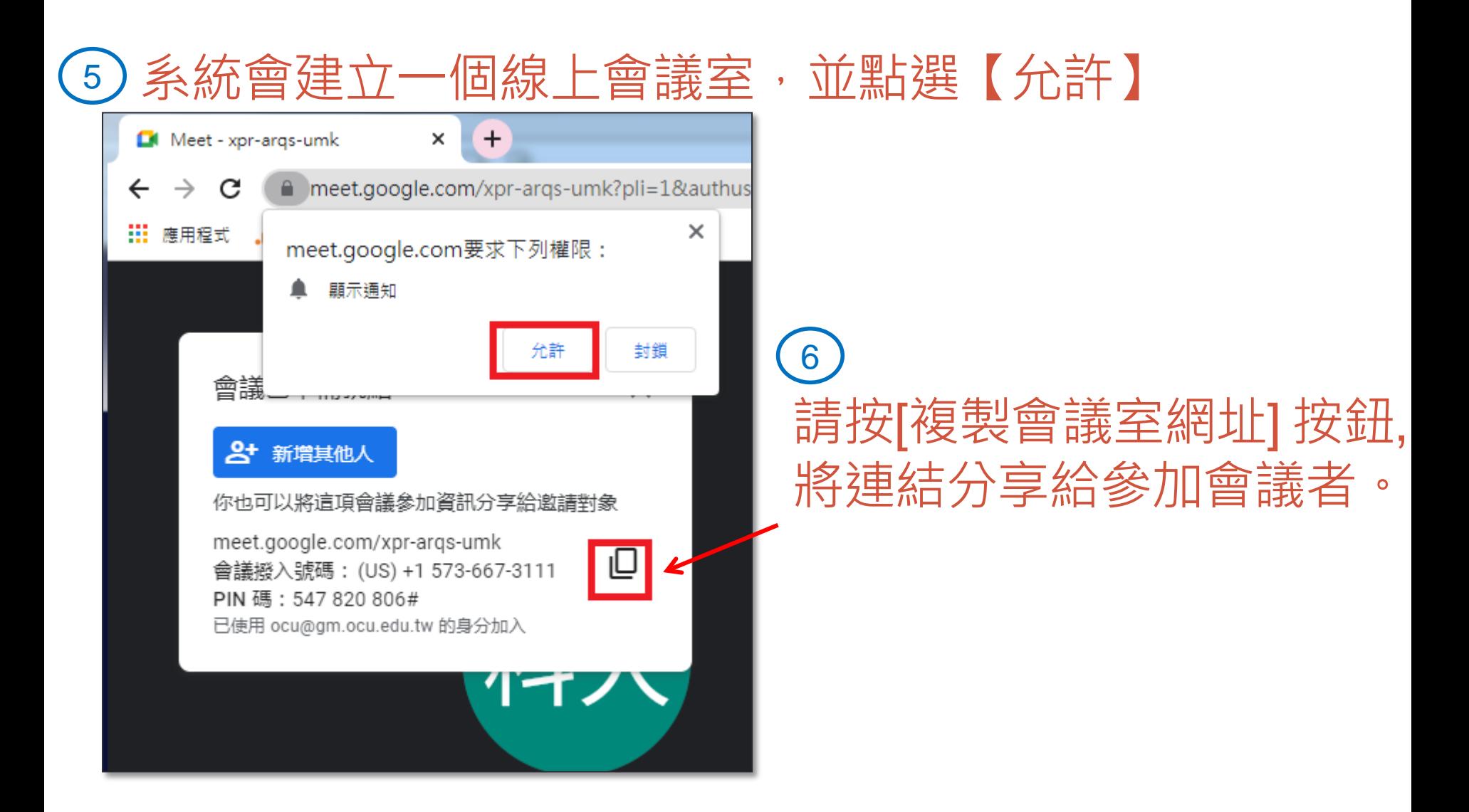

## 使用技巧

## **系統預設-與會人員進入會議室,須得到會議建立 者核准,才能進入會議。 會議建立者可以自行設定與會人員不用透過會議建 立者核准,即可直接進入會議室。**

### **(技巧範例)** 使用【在Google日曆中安排會議】

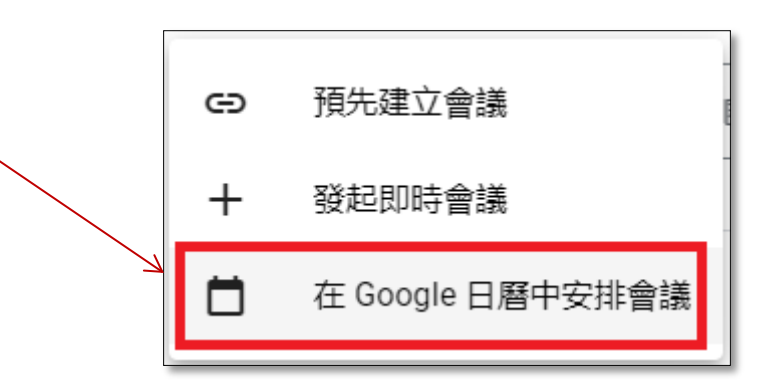

#### 點選【邀請對象】新增參與者的信箱

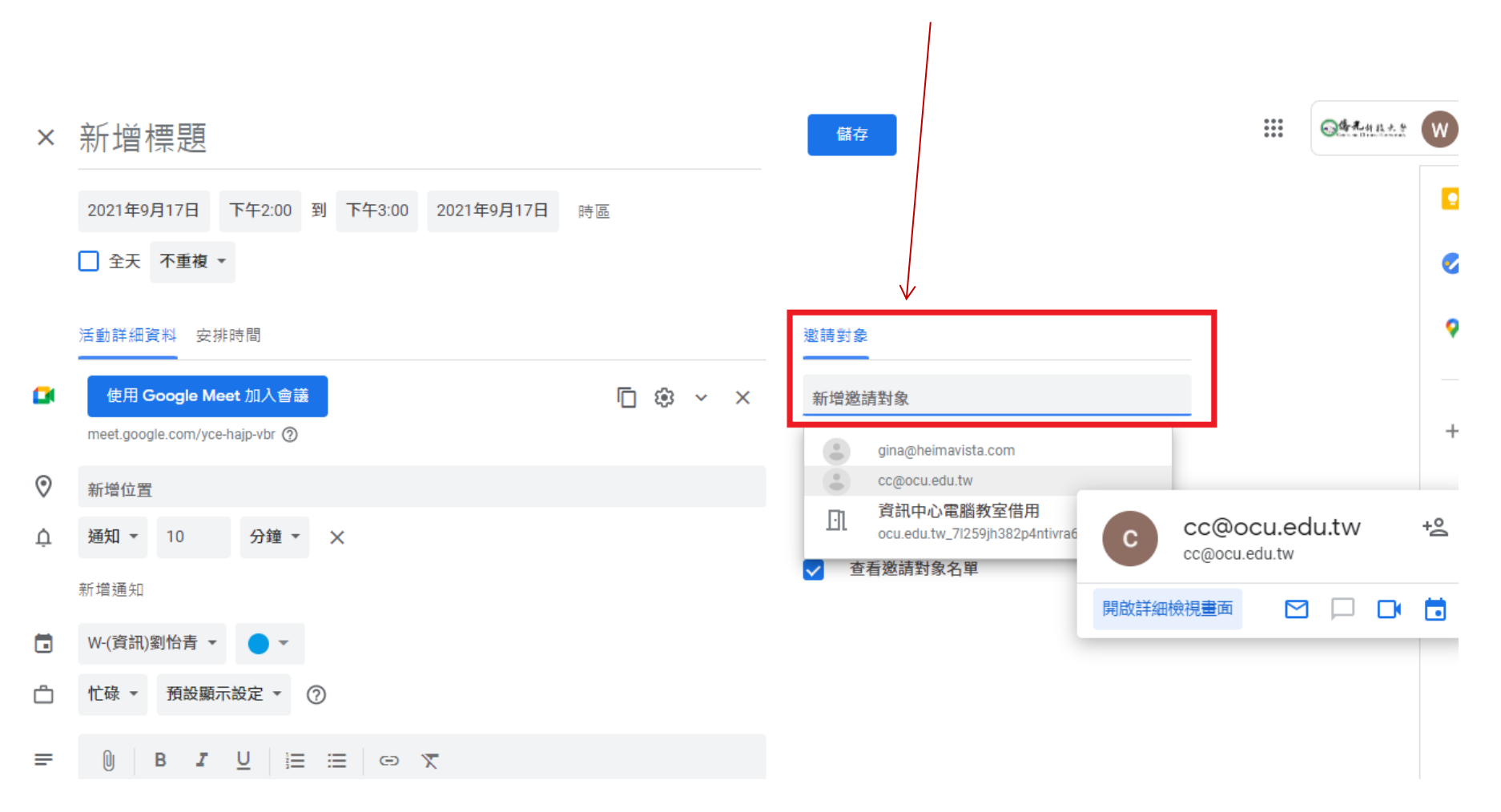

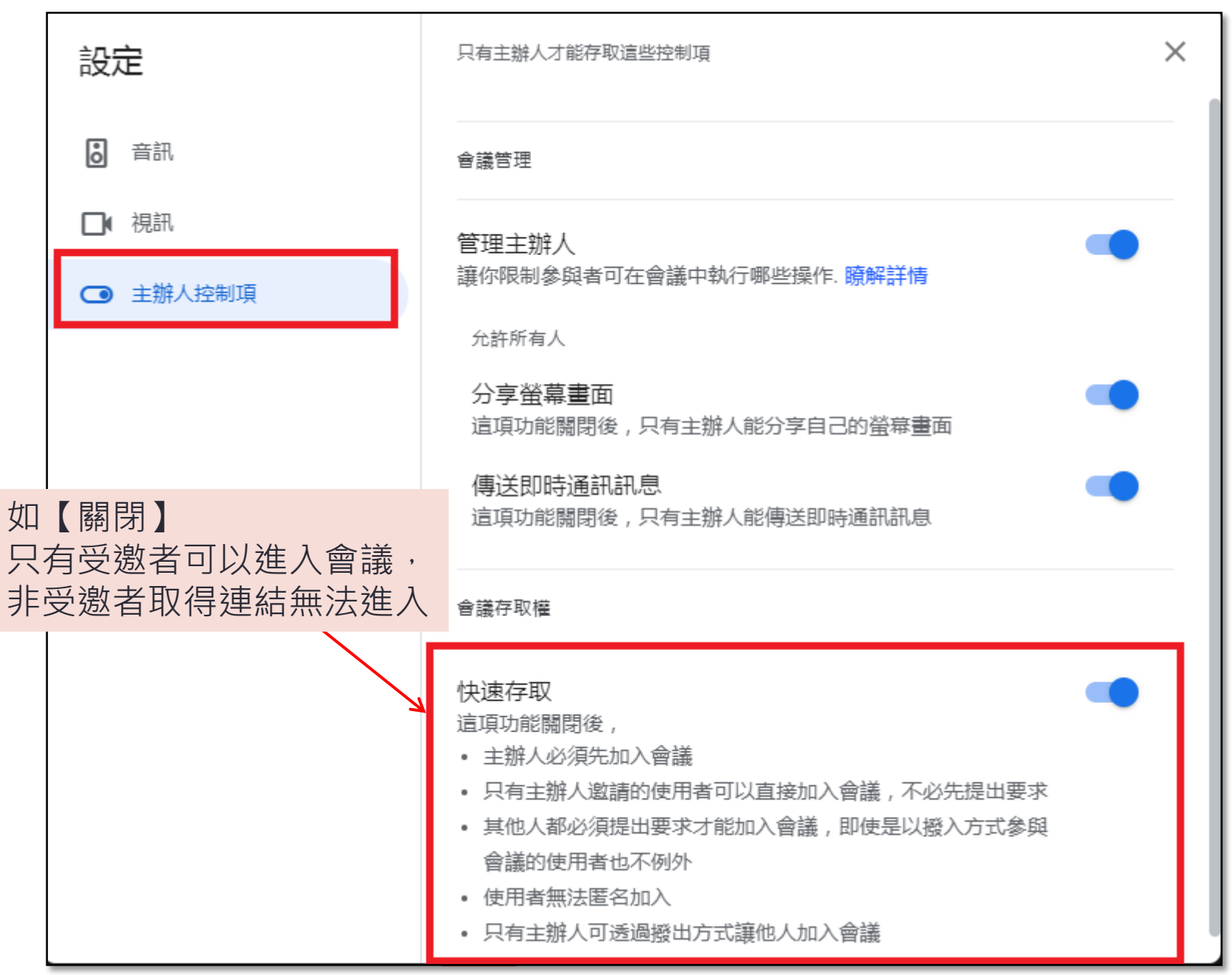

## 視訊會議畫面(如下)

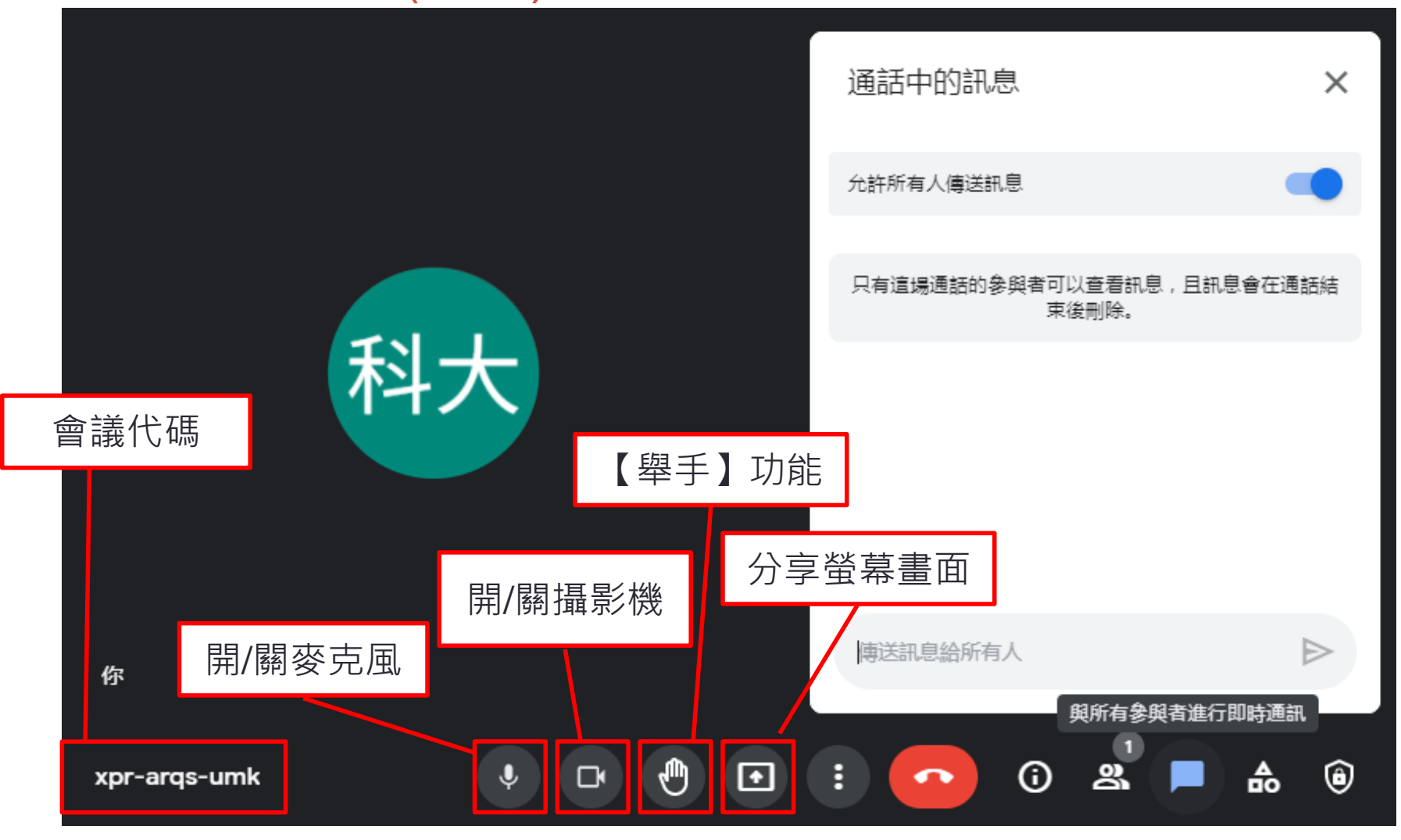

如有相關操作問題,可與資訊中心聯繫。 信箱:cc@ocu.edu.tw 電話:04-27016855#8809